**Operation Manual** 

Benutzerhandbuch

Fonctions Détaillées

Manual de Operaciones

Manuale Operativo

使用说明书

オペレーションマニュアル

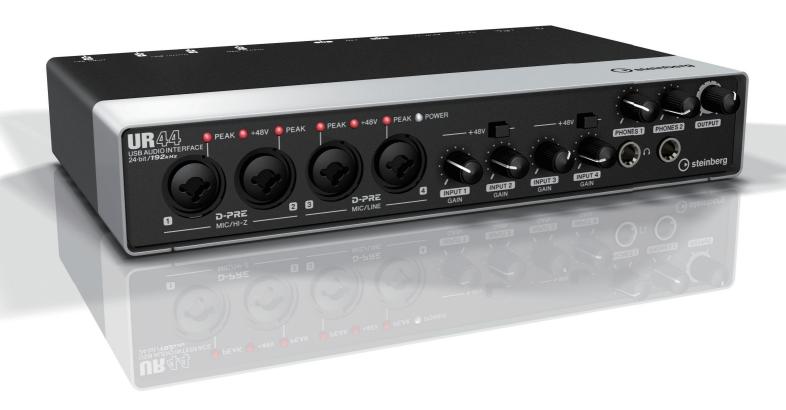

DE FR ES IT ZH

**UR**44

**USB AUDIO INTERFACE** 

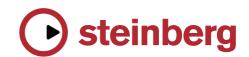

## **Contents**

| A Message from the UR44 Developme Team                                                             |       |
|----------------------------------------------------------------------------------------------------|-------|
| Accessory Disk (TOOLS for UR44 CD ROM)                                                             |       |
| Cubase Al Download                                                                                 | 3     |
| How to Read the Manual                                                                             | 4     |
| Description of the Device                                                                          | 5     |
| Front Panel                                                                                        | 5     |
| Rear Panel                                                                                         | 7     |
| Software                                                                                           | 9     |
| Yamaha Steinberg USB Driver (Audio drive                                                           | ər) 9 |
| dspMixFx UR44 (Mixer)                                                                              | 10    |
| Dedicated Windows for Cubase Series (Windows for Configuring the Device Settin from Cubase Series) |       |
| Sweet Spot Morphing Channel Strip (Compressor and Equalizer)                                       | 18    |
| REV-X (Reverb)                                                                                     | 20    |
| Guitar Amp Classics                                                                                | 21    |
| Basic Operation                                                                                    | 24    |
| Using the UR44 with a Computer                                                                     | 24    |
| Using the UR44 with an iPad                                                                        | 27    |
| Troubleshooting                                                                                    | .30   |
| Appendix                                                                                           | 32    |
| Uninstalling TOOLS for UR44                                                                        | 32    |
| Signal Flows                                                                                       | 33    |

Block Diagrams ......35

# A Message from the UR44 Development Team

Thank you for choosing the UR44 USB audio interface. The UR44 inherits the design philosophy of the previously released UR22, packing essential music production functions into a compact, durable unit that delivers outstanding sound quality on a par with our high-end models, while adding extra capacity and expandability.

The UR44 includes four D-PRE microphone preamplifiers and allows simultaneous recording of up to six channels. Every aspect of the D-PRE preamplifiers has been painstakingly engineered for optimum sound and overall performance, from parts selection to circuit design. These groundbreaking preamplifiers were first introduced in the Yamaha n12 and n8 digital mixing studios and then implemented in the Steinberg MR816 series and UR28M/UR824 interfaces, where they gained a reputation among discerning musicians and engineers for delivering an exquisite balance of smoothly extended highs, detailed midrange, and fat, punchy lows.

Of course there's more to music production than just great preamp performance. The same high quality must be maintained throughout the signal path, right up to the outputs that feed the monitor speakers. The UR44 development team has spared no effort in achieving that goal, with emphasis on realizing eminently clear, detailed spatial imaging and dynamic accuracy: left to right, near to far, loud to soft. The same approach was applied in the UR22, but the UR44 benefits from even further refinement overall. The UR44 also includes True Integrated Monitoring for lag-free monitoring while recording, plus top-class REV-X reverb effects, matching our high-end models for recording comfort, efficiency, and effect capability.

The UR44 additionally features Class Compliant mode for iOS support. In Class Compliant mode, the UR44 works with the iPad. It can be used with iOS compatible music production applications such as Steinberg Cubasis for convenient high-quality recording anywhere, at any time. There is also a loopback function that facilitates video delivery and other Internet related activities.

Top-quality recording capability is now available to just about anyone. It is our sincere hope that the UR44 will become a valued creative tool for all artists and engineers who work with sound, from beginners to seasoned professionals.

The Steinberg Hardware Development Team

# Accessory Disk (TOOLS for UR44 CD-ROM)

The TOOLS for UR44 CD-ROM contains the following.

## **Operation Manual**

- UR44 Operation Manual (this document)
- Basic FX Suite Operation Manual

#### **TOOLS for UR44**

TOOLS for UR44 is necessary when connecting the device to a computer. Make sure to install it before initially using the device. When you install the TOOLS for UR44, the following three software programs will be installed.

## Yamaha Steinberg USB Driver

This software allows communication between the device and a computer.

## Steinberg UR44 Applications

This software allows setting the parameters of the device from a computer or using the Link function between the device and Cubase series software. The software consists of the following two components.

#### - dspMixFx UR44

This software lets you set the device when using it with a DAW (Digital Audio Workstation) software other than Cubase series.

#### - UR44 Extension

This software allows you to link the device with Cubase series (for versions which supports the link function). To use this link function, see the Steinberg web site below.

http://www.steinberg.net/

#### Basic FX Suite

Basic FX Suite is software consisting of VST3 Plug-ins of various effects and sound processing developed by Yamaha, some of which fully utilize modeling technology. When you install the Basic FX Suite, the following three software programs will be installed.

#### - Sweet Spot Morphing Channel Strip

This processing effect is a multi effect that features a compressor and equalizer.

#### - REV-X

This processing effect is a digital reverb platform developed by Yamaha for professional audio devices.

#### - Guitar Amp Classics

This processing effect features guitar amp simulations developed by Yamaha that fully utilize modeling technology.

#### **NOTE**

- TOOLS for UR44 does not support iPad.
- For instructions on using Basic FX Suite, refer to the Basic FX Suite Operation Manual included in the TOOLS for UR44 CD-ROM.

## **Cubase AI Download**

We are offering Cubase AI as a free download via our website, specifically for customers who have purchased the UR44. In order to download the software, you'll need to first create a MySteinberg account in the Steinberg website. For the latest information, see the Steinberg web site below.

http://www.steinberg.net/getcubaseai/

# How to Read the Manual

Make sure to read through the following documentation before using the device.

## • Read me first (printed)

This is included with the package. Make sure to read through this manual carefully to ensure safe use before initially using the product.

## Getting Started (brochure)

This is included with the package. Read this manual when setting up the device. After finishing the setup as indicated in this manual, read the Operation Manual.

## Operation Manual (PDF)

This is included in the TOOLS for UR44 CD-ROM. Read through this manual to understand how to use the features of the product.

## **Conventions**

#### Windows or Mac

When the procedures or explanations are specific to only one of the platforms, Windows or Mac, this is properly indicated in the manual. When the platforms do not appear, procedures or explanations are for both Windows and Mac.

#### **Procedures**

"→" appears on some procedures in the manual. For example, the string "Devices" → "Device Setup"→ "Control Panel" indicates that you should perform the procedures in the following order.

- 1. Click the "Devices" menu.
- 2. Select the "Device Setup" option.
- 3. Click the "Control Panel" button.

## **Keyboard Shortcuts**

[Windows modifier key]/[Mac modifier key] + [key] shows the shortcut keys. For example, [Ctrl]/ [command] + [Z] means "press [Ctrl] under Windows or [command] under Mac, then press [Z]."

#### Cubase

The phrase "Cubase" in this manual applies to all Cubase programs and versions (except Cubase LE). If the instructions are only for Cubase, "Cubase only" appears in the manual.

#### **Screens**

This manual predominantly uses screenshots of Windows. However, Mac screenshots are used when instructions of the function apply only to the Mac. Also, this manual uses screenshots of Cubase 7. If you are using another version of Cubase, the actual screenshots might not be the same. For details, refer to the Cubase manuals (PDF) opened from the [Help] menu.

#### **Version Information**

The letters "x.x.x" and "x.xx" indicate the version number.

# **Description of the Device**

#### **Front Panel**

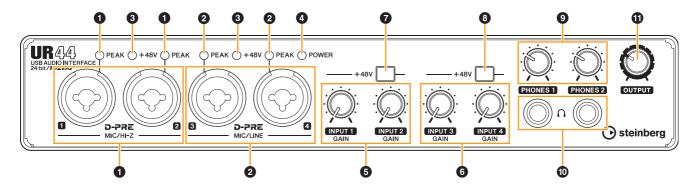

## 1 [MIC/HI-Z 1/2] jack/[PEAK] indicator

For connection to a microphone, digital instrument, electric guitar, or electric bass. This jack can be connected to both XLR-type and phone-type (unbalanced only) plugs<sup>\*1</sup>. The XLR-type is MIC only and the phone type is HI-Z only. The [PEAK] indicator lights in red when the signal is -3 dB or greater.

## 2 [MIC/LINE 3/4] jack/[PEAK] indicator

For connection to a microphone or digital instrument. This jack can be connected to both XLR-type and phone-type (balanced/unbalanced) plugs\*1. The XLR-type is MIC only and the phone type is LINE only. The [PEAK] indicator lights in red when the signal is -3 dB or greater.

\*1 Plug types

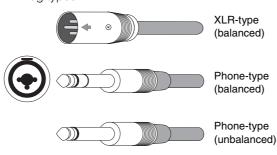

#### HINT

## Setting optimum recording levels

The [PEAK] indicator lights in response to the level of input signal. To set optimum recording levels, increase the input level with the [INPUT GAIN] knob until the [PEAK] indicator lights in red, then slowly bring the level down until the indicator lights slightly when the input level is at maximum.

#### **HINT**

## Proper use of the HI-Z or LINE inputs

#### HI-Z

 Guitar and bass with passive pickups (batterypowered)

#### LINE:

- Effect device, preamp, direct box
- Guitar and bass with active pickups (not batterypowered)
- Digital instruments, such as synthesizer

#### 3 [+48V] indicator

The indicator lights when the [+48V] switch (phantom power) is turned on.

#### 4 [POWER] indicator

The indicator lights when the power is turned on. The indicator flashes continuously when the computer or iPad does not recognize the device.

#### **⑤** [INPUT 1/2 GAIN] knob

Adjusts the input signal level of the [MIC/HI-Z 1/2] jack.

#### 6 [INPUT 3/4 GAIN] knob

Adjusts the input signal level of the [MIC/LINE 3/4] jack.

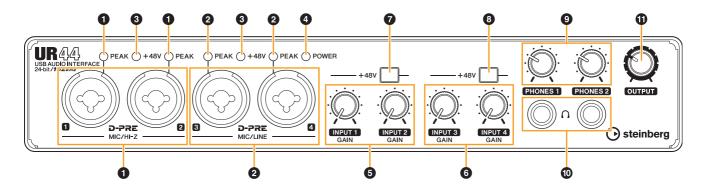

#### @ [+48V] switch

Turns the phantom power on (♠) and off (♠). When you turn this switch on, phantom power will be supplied to the [MIC/HI-Z 1/2] jack. The [+48V] indicator lights when the switch is turned on. Turn this switch on when using a phantom powered condenser microphone.

#### [+48V] switch

Turns the phantom power on (♠) and off (♠). When you turn this switch on, phantom power will be supplied to the [MIC/LINE 3/4] jack. The [+48V] indicator lights when the switch is turned on. Turn this switch on when using a phantom powered condenser microphone.

#### **Phantom Power Precautions**

#### **!** CAUTION

Always turn phantom power OFF when it is not required.

When using phantom power, observe the following to prevent noise and possible damage to UR44 or connected equipment.

- When connecting devices not requiring phantom power to the [MIC/HI-Z 1/2] [MIC/LINE 3/4] jacks, make sure to turn phantom power OFF.
- Do not connect or disconnect any devices while phantom power is turned ON.
- Set all output level controls to minimum when turning phantom power ON or OFF.

#### **9** [PHONES 1/2] knobs

For adjusting the output signal level of the [PHONES] jack. The [PHONES 1] knob adjusts the output of the corresponding [PHONES 1] jack below it, while the [PHONES 2] knob adjusts the output of the corresponding [PHONES 2] jack. This output signal level is not affected by the [OUTPUT] knob.

#### 

For connection to a set of headphones. [PHONES 1] outputs the MIX 1 signals. [PHONE 2] outputs the MIX 1 or MIX 2 signals. To select the output signal of the [PHONES 2], refer to "Headphone Area" (page 17) in the section "dspMixFx UR44" or the "Headphones Window" (page 13) in the section "Dedicated Windows for Cubase Series."

#### HINT

#### What is MIX?

MIX refers to the stereo output signals which flow in the device. The input signals to the device flow to each MIX. Refer to the section "Signal Flow" (page 33).

#### (OUTPUT) knob

Adjusts the output signal level of the [MAIN OUTPUT] jacks. This output signal level is not affected by the [PHONES] knob.

#### **Rear Panel**

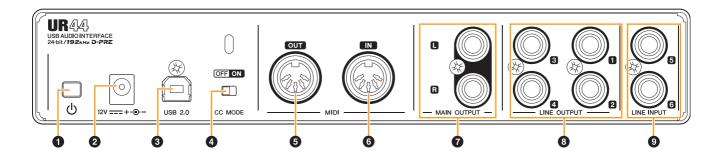

#### ● [७] (Standby/On) switch

Sets the power of the device to On (♠) or Standby (♠).

#### **A** CAUTION

Even when the  $[\Phi]$  switch is in the standby position, electricity is still flowing to the unit. If you do not plan to use the unit for a while, be sure to unplug the AC power adaptor from the outlet.

#### **NOTICE**

- Setting the [0] switch to on and standby in rapid succession can cause it to malfunction.
- After setting the [b] switch to standby, wait for about six seconds before setting it to on again.

#### NOTE

When setting the  $[\mathfrak{G}]$  switch to standby, the settings on the Scene (page 11) and [PHONES 2] output signal are saved to the device settings. Please note that the settings are not saved if you turn the power off by disconnecting the power cable when the  $[\mathfrak{G}]$  switch is on.

### **2** DC IN [12V]

For connection to the AC power adaptor.

## **③** [USB 2.0] port

For connection to a computer or iPad. Apple iPad Camera Connection Kit or Lightning to USB Camera Adapter are required when connecting the UR44 with an iPad.

#### **USB Port Precautions**

#### **NOTICE**

Be sure to observe the following points when connecting to the computer's USB interface. Failing to do so may result in the computer freezing or shutting down, as well as corruption or even loss of data. If the device or computer does freeze, restart the application or computer.

- Be sure to wake the computer from sleep/suspended/stand by mode before making a connection to the computer's USB nort
- Before turning on the power to the device, connect the computer to the USB port.
- Before turning on/off the device or plugging/unplugging the USB cable, quit any open application software on the computer.
- When connecting or disconnecting the USB cable, be sure to set all output level controls to the minimum.
- Wait at least six seconds between connecting or disconnecting the USB cable.

#### 4 [CC MODE] switch

Turns the Class Compliant mode on and off. Make sure to turn the [CC MODE] switch on when connecting the device to an iPad. Also, make sure to turn the [CC MODE] switch on before turning on the  $[\mathfrak{G}]$  switch. The Class Compliant mode will not change if the [CC MODE] switch is turned on after the  $[\mathfrak{G}]$  switch has been turned on.

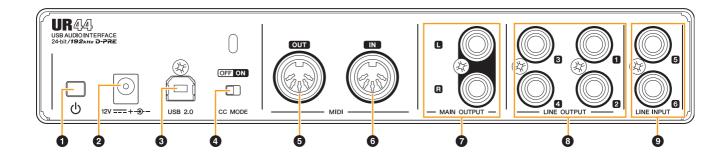

## **6** [MIDI OUT] jack

For connection to the MIDI IN jack of a MIDI device. This transmits MIDI signals from the computer.

#### 6 [MIDI IN] jack

For connection to the MIDI OUT jack of the MIDI device. This receives and inputs MIDI signals to the computer.

Select [Steinberg UR44-1] for the MIDI port when using a MIDI jack with an iPad application. Please note that [Steinberg UR44-2] is not available.

## [MAIN OUTPUT] jacks

For connection to monitor speakers. These jacks can be connected to phone-type (balanced/unbalanced) plugs<sup>\*2</sup>. This outputs the MIX 1 signals. To adjust the output signal level, use the [OUTPUT] knob on the front panel.

#### [LINE OUTPUT 1 to 4] jacks

For connection to external devices with line level signals. These jacks can be connected to phone-type (balanced/unbalanced) plugs<sup>\*2</sup>. The [LINE OUTPUT 1/2] jack outputs the MIX 1 signal and the [LINE OUTPUT 3/4] jack outputs the MIX 2 signal.

## [LINE INPUT 5/6] jacks

For connection to digital instrument. These jacks can be connected to phone-type (balanced/unbalanced) plugs\*2. You can select the input signal level of the [LINE INPUT 5/6] jacks between "+4 dBu" and "-10 dBV." Select "+4 dBu" when connecting a professional audio device, and select "-10 dBV" when connecting a consumer device. The default initial setting is "-10 dBu." To select the input signal level, use the "Setup Window" (page 14) in the section "dspMixFx UR44" or the "Settings Window" (page 17) in the "Dedicated Windows for Cubase Series."

#### \*2 Plug types

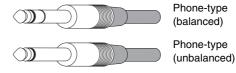

## **Software**

## Introduction

This section explains software operations for using the UR44 with a computer.

#### NOTE

The software programs below do not apply to iPad.

# Yamaha Steinberg USB Driver (Audio driver)

#### Overview

Yamaha Steinberg USB Driver is a software program which allows communication between the UR44 and a computer. Yamaha Steinberg USB Driver has a control panel from which you can select the general settings of the audio driver for Windows and view the information for Mac.

#### **Windows**

## **How to Open the Window**

- [Control Panel] → [Hardware and Sound] or [Sounds, Speech, and Audio Devices] → [Yamaha Steinberg USB Driver]
- From the Cubase series menu, [Devices] → [Device Setup...] → [Yamaha Steinberg USB ASIO] → [Control Panel]

#### How to Switch the Window

Click the upper tabs to select the desired window.

#### Steinberg UR44 window

This window is for selecting the sample rate of the device.

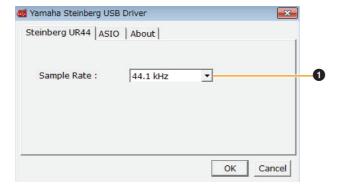

#### Sample Rate

Selects the sample rate of the device.

**Options:** 44.1 kHz, 48 kHz, 88.2 kHz, 96 kHz, 176.4 kHz, 192 kHz

#### NOTE

For Mac, select the sample rate of the device via the Audio MIDI Setup.

#### **ASIO** window

This window is for selecting the ASIO driver settings.

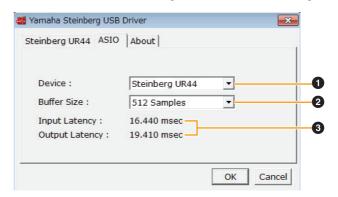

#### Device

Selects the device that will be using the ASIO driver. This function is available when connecting to the computer two or more devices to the computer that are compatible with the Yamaha Steinberg USB Driver.

#### Buffer Size

Selects the buffer size for the ASIO driver. The range varies depending on the specified sample rate.

| Sample Rate       | Range                      |
|-------------------|----------------------------|
| 44.1 kHz/48 kHz   | 64 Samples – 2048 Samples  |
| 88.2 kHz/96 kHz   | 128 Samples – 4096 Samples |
| 176.4 kHz/192 kHz | 256 Samples – 8192 Samples |

#### Input Latency/Output Latency

Indicates the delay time for the audio input and output in millisecond units.

Audio latency varies depending on the value of the ASIO buffer size. The lower the value of the ASIO buffer size, the lower the value of audio latency.

#### **About window**

This window indicates information about the audio driver.

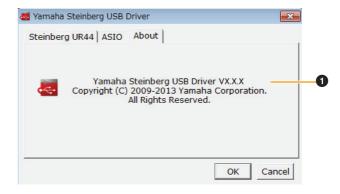

#### About

Indicates the version and copyright of the audio driver.

#### Mac

## How to Open the Window

- [System Preferences] → [Yamaha Steinberg USB]
- From the Cubase series menu, [Devices] → [Device Setup...] → [Steinberg UR44] → [Control Panel] → [Open Config App]

#### About window

This window indicates information about the audio driver.

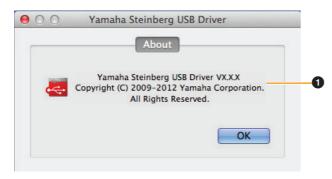

#### About

Indicates the version and copyright of the audio driver.

#### HINT

#### How to select the sample rate

Select the sample rate of the device from [Audio MIDI Setup].

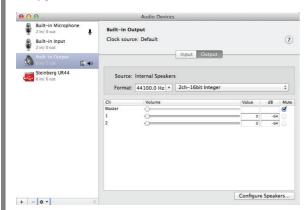

#### How to select the buffer size

Select the buffer size in the window for selecting buffer size, which can be opened from an application, such as DAW software.

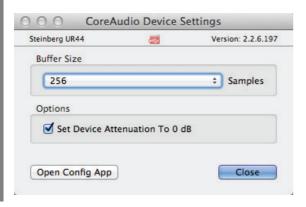

## dspMixFx UR44 (Mixer)

#### Overview

This software is for operating the convenient built-in DSP mixer and DSP effects. The DSP mixer allows you to mix up to six input channels down to two stereo outputs. A number of DSP effects for processing the input signals are also provided, and since the processing/mixing is hardware-based, there is no monitoring latency.

#### **NOTE**

You cannot operate dspMixFx UR44 while a Cubase series DAW is running. When Cubase is running, configure the DSP mixer and DSP effect from "Dedicated Windows for Cubase Series" (page 15).

## How to Open the Window

#### Windows

[All Programs] or [All apps] → [Steinberg UR44] → [dspMixFx UR44]

#### Mac

[Applications] → [dspMixFx UR44]

#### **Controls and Functions**

#### **Tool Area**

This is the area for configuring the overall common settings of dspMixFx UR44.

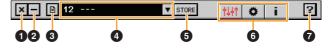

#### Quit

Quits dspMixFx UR44.

#### Minimize

Minimizes the dspMixFx UR44 window.

#### Menu

Provides four different menus for various settings.

| Menu         | Description                                                                                                    |
|--------------|----------------------------------------------------------------------------------------------------|
| Open         | Opens the settings file of dspMixFx UR44.                                                                                                    |
| Save         | Saves the settings file of dspMixFx UR44 to a computer.                                                                                                    |
| Import Scene | Imports a scene from the settings file of dspMixFx UR44. Select the desired settings file of dspMixFx UR44 and import the desired scene on the left side of the [IMPORT SCENE] window. The window appears after the file is selected in the file selection dialog. Select the destination for importing on the right side of the window. Click [OK] to import it. |

| Menu                     | Description                   |
|--------------------------|-------------------------------|
| Initialize All<br>Scenes | Deletes all the saved scenes. |

#### Scene

Indicates the scene name. You can change the scene name by clicking on it.

Clicking the button on the right opens the window for calling up other scenes. Call up the desired scene by clicking it. To cancel calling up the scene, click outside of the window.

#### **6** STORE

Opens the scene store window. Enter the desired scene name into the STORE NAME field. Select the destination for storing the scene in the No. NAME field. Click [OK] to store the scene.

#### Selecting windows

Selects the desired dspMixFx UR44 window. The selected window icon will light in red.

| Menu | Description                  |
|------|------------------------------|
| 中山中  | Main window (page 11)        |
| 0    | Setup window (page 14)       |
| i    | Information window (page 14) |

#### Help

Opens the Operation Manual (this manual).

## **Main Window**

This window is for configuring the entire signal flow.

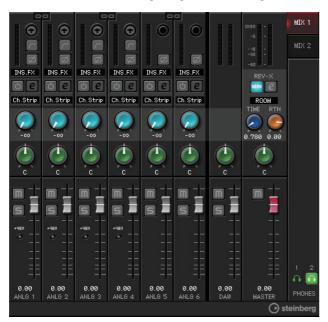

#### **Channel Area**

This is the area for configuring the input channel settings.

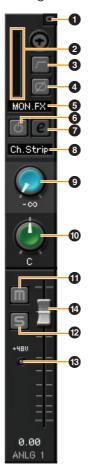

#### Channel Link

Turns on (lit) and off (dark) the channel link of two adjacent channels. When you turn this on, two mono channels will become one stereo channel.

#### 2 Level Meter

Indicates the signal level.

#### High Pass Filter

Turns on (lit) and off (dark) the high pass filter (not available on [LINE INPUT 5/6] ). To select the cutoff frequency of the high pass filter, use the "Setup Window" (page 14) in the section "dspMixFx UR44."

#### O Phase

Turns on (lit) and off (dark) the phase inversion of the signal.

#### Effect Insertion location

Selects the insertion location of an effect.

| Options | Description                                                                                                    |
|---------|----------------------------------------------------------------------------------------------------|
| MON.FX  | Applies an effect to only the monitor signal (sent to the device).                                                   |
| INS.FX  | Applies an effect to both the monitor signal (sent to the device) and the recording signal (sent to a DAW software). |

#### 6 Effect On/Off

Turns the Effect on (lit) and off (dark).

#### Effect Edit

Opens (lit) and closes (dark) the selected effect setup window.

## Effect Type

Indicates the effect type.

The maximum number of Channel Strip and Guitar Amp Classics iterations which can be used simultaneously has restrictions. Refer to the "Limitations on the use of effects" (page 34).

#### REV-X Send

Adjusts the signal level which is sent to REV-X.

**Range:** -∞ dB - +6.00 dB

#### Pan

Adjusts the pan.

**Range:** L16 – C – R16

#### Mute

Turns the mute on (lit) and off (dark).

#### Solo

Turns the solo on (lit) and off (dark).

#### **®** +48V

Indicates the on/off status of the phantom power function of the device.

#### Fader

Adjusts the signal level.

Range: -∞ dB - +6.00 dB

#### **DAW Area**

This is the area for configuring the DAW channel settings.

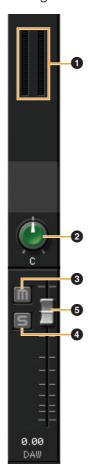

#### • Level Meter

Indicates the signal level.

### Pan

Adjusts the pan.

**Range:** L16 – C – R16

## Mute

Turns the mute on (lit) and off (dark).

#### Solo

Turns the solo on (lit) and off (dark).

#### 6 Fader

Adjusts the signal level.

Range:  $-\infty$  dB - +6.00 dB

#### **Master Area**

This is the area for configuring the master channel settings.

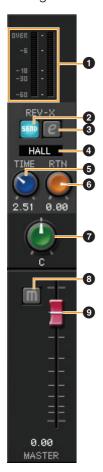

#### • Level Meter

Indicates the signal level.

#### REV-X Send On/Off

Turns REV-X on (lit) and off (dark). You can turn this on for either MIX 1 or MIX 2.

#### REV-X Edit

Opens (lit) and closes (dark) the "REV-X" (page 20) setup window.

## REV-X Type

Selects the REV-X type. Options: Hall, Room, Plate

#### REV-X Time

Adjusts the reverb time of REV-X. This parameter links to Room Size. The adjustable range varies depending on REV-X type.

| REV-X type | Range                |
|------------|----------------------|
| Hall       | 0.103 sec - 31.0 sec |
| Room       | 0.152 sec – 45.3 sec |
| Plate      | 0.176 sec – 52.0 sec |

#### REV-X Return Level

Adjusts the return level of REV-X.

**Range:** -∞ dB - +6.00 dB

#### Pan

Adjusts the pan. **Range:** L16 – C – R16

#### Mute

Turns the mute on (lit) and off (dark).

#### Fader

Adjusts the signal level. **Range:** -∞ dB - +6.00 dB

#### HINT

#### **Fader operations**

| Function                                  | Operation                                   |
|-------------------------------------------|---------------------------------------------|
| Set to 0 dB                               | Double-click the fader                      |
| Slide all channel faders at the same time | [Ctrl]/[command] + [Shift] + drag the fader |

#### **MIX Area**

This is the area for selecting the MIX you want to configure.

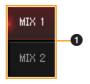

#### MIX

Selects the MIX you want to configure.

You can copy the Main window settings of the MIX by dragging and dropping.

#### **Headphone Area**

This is the area for selecting the output signal of the headphone.

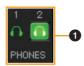

#### PHONES On/Off

Turns on (lit) and off (dark) the headphones output. You can output the MIX selected in the MIX area to the PHONES by turning this on.

#### **NOTE**

With [PHONES 2], either MIX 1 or MIX 2 can be selected; [PHONES 1] is fixed to MIX 1 and cannot be changed.

#### **Setup Window**

This windows is for configuring the common settings of the device.

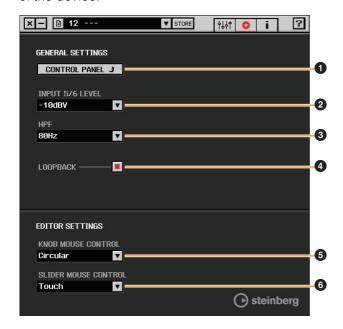

#### CONTROL PANEL

For Windows, this opens the "Control Panel of the Audio Driver" (page 9). For Mac, this opens Audio MIDI Setup.

#### **2** INPUT 5/6 LEVEL

Selects the input signal level of [LINE INPUT 5/6]. Options: +4 dBu, -10 dBV

## **6** HPF

Selects the cutoff frequency of the high pass filter (not available on [LINE INPUT 5/6] ).

**Options:** 120 Hz, 100 Hz, 80 Hz, 60 Hz, 40 Hz

#### 4 LOOPBACK

Turns the Loopback function on (lit) and off (dark).

### HINT What is Loopback?

Loopback is a function that mixes the input audio signals (LINE, Guitar, MIC etc) and the audio signals playing back in the software into two channels in the UR44, and back to the computer for live broadcasting via the Internet.

When the Loopback function is set to ON, the audio signals output from MIX 1 in the DSP mixer (dspMix FX) in the device are returned to the computer for actual broadcasting. Refer to the section "Signal Flow" (page 33). When using multi-track recording in audio recording software, set the Loopback function to OFF.

#### **6** KNOB MOUSE CONTROL

Selects the method of operating the knobs on dspMixFx UR44.

| Options  | Description                                                                                                    |
|----------|----------------------------------------------------------------------------------------------------|
| Circular | Drag in a circular motion to increase and decrease the parameter. Drag in a dial clockwise to increase, and counterclockwise to decrease. If you click any point on the knob, the parameter will jump there instantly.  |
| Linear   | Drag in a linear motion to increase and decrease the parameter. Drag upward or rightward to increase, and downward or leftward to decrease. Even if you click any point on the knob, the parameter will not jump there. |

#### SLIDER MOUSE CONTROL

Selects the method of operating the sliders and faders on dspMixFx UR44.

| Options | Description                                                                                                    |
|---------|----------------------------------------------------------------------------------------------------|
| Jump    | Click any point on the slider and fader to increase and decrease the parameter. If you click any point on the slider and fader, the parameter will jump there instantly. |
| Touch   | Drag the handle of the slider and fader to increase and decrease the parameter. Even if you click any point on the slider and fader, the parameter will not jump there.  |

#### **Information Window**

This window indicates information about dspMixFx UR44 and the device.

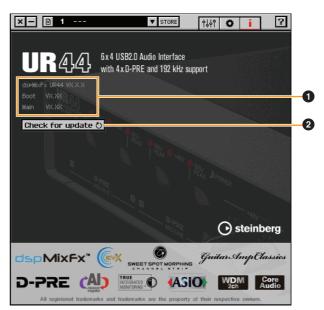

#### Version Information

Indicates the version of the firmware and software.

#### Oheck for update

Checks whether or not you have the latest software and firmware version, via the Internet. If a new version is found, follow the on-screen instructions for updating.

## **Dedicated Windows for Cubase Series (Windows for Configuring** the Device Settings from Cubase Series)

#### Overview

These are the windows for configuring the device settings from Cubase series. The dedicated windows for Cubase series allow you to configure the parameters which are configured by dspMixFx UR44. Two types of windows are available: Input Settings and Hardware Setup.

## Input Settings Window

This window is for configuring the input settings of the device. The signal flow is from top to bottom.

The settings on this window (except for the +48V indicator) are saved to the Cubase project file.

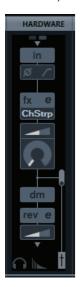

## **How to Open the Window**

The Input Settings window appears in the Mixer window

- 1. [Devices] → [MixConsole] to open the Mixer window.
- Click [Racks] to open the rack selector.

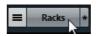

The rack selector appears.

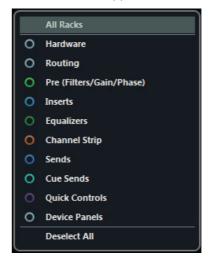

3. Click ○ next to the [Hardware] to show [HARDWARE] in the Mixer window.

0

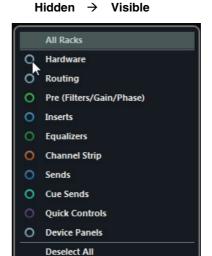

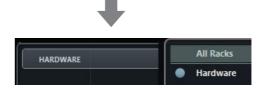

## 4. Click [HARDWARE].

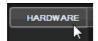

The Input Settings window appears in the Mixer window as shown below.

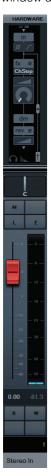

#### Controls and Functions

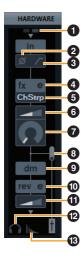

#### 0 +48V

Indicates the phantom power on/off status.

#### 2 Phase

Turns on (lit) and off (dark) the phase inversion of the signal.

## High Pass Filter

Turns on (lit) and off (dark) the high pass filter (not available on [LINE INPUT 5/6] ). To select the cutoff frequency of the high pass filter, use the "Settings Window" (page 17) in the section "Dedicated Windows for Cubase Series."

#### Effect Edit

Opens the selected effect setup window.

#### 6 Effect type

Selects the effect.

The maximum number of Channel Strip and Guitar Amp Classics iterations which can be used simultaneously has restrictions. Refer to the "Limitations on the use of effects" (page 34).

#### O DRIVE / Output Level

When Channel Strip is selected, this adjusts the degree to which the compressor is applied. The higher the value, the greater the effect.

**Range:** 0.00 - 10.00

When Guitar Amp Classics is selected, this adjusts the

output level. **Range:** 0.00 – 1.00

#### MORPH

Adjusts the Channel Strip Sweet Spot Data. (Refer to the "MORPH" in the section "Channel Strip" on page 18). When Guitar Amp Classics is selected, MORPH is not displayed.

#### Effect Insertion location

Selects the insertion location of an effect.

| Insertion location | Description                                                                                                    |
|--------------------|----------------------------------------------------------------------------------------------------|
| Upper (OFF)        | Turns the effect off.                                                                                                    |
| Middle<br>(MON.FX) | Applies an effect Strip to only the monitor signal (sent to the device).                                                     |
| Lower (INS.FX)     | Applies an effect Strip to both the monitor signal (sent to the device) and the recording signal (sent to the DAW software). |

## Output Position of the Direct Monitoring Signal

Indicates the position from which the audio signals for monitoring will be output when turning on Direct Monitoring in the device settings on Cubase.

#### @ REV-X Edit

Opens the "REV-X" (page 20) setup window.

#### **©** REV-X Send

Adjusts the signal level which is sent to the REV-X.

Range:  $-\infty$  dB - +6.00 dB

#### Headphones Edit

Opens the "Headphones Window" (page 17) in the section "Dedicated Windows for Cubase Series."

#### ® Reverb Routing Edit

Opens the "Reverb Routing Window" (page 17) in the section "Dedicated Windows for Cubase Series."

## Hardware Setup Window

This window is for configuring the general settings of the device. Click the upper tabs to select the window. Only the settings on the Reverb Routing window are saved to the Cubase project file.

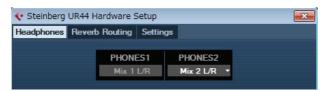

## How to Open the Window

Follow the steps below to open the window. [Devices] → [Audio Hardware Setup]

#### Controls and Functions

#### **Headphones Window**

This window is for selecting the output signal of the PHONES on the device. (PHONES 2 only)

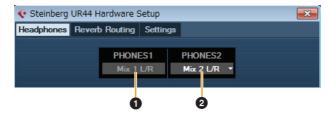

#### O PHONES 1

Indicates the output signal of [PHONES 1].

#### PHONES 2

Selects the output signal of [PHONES 2].

#### **Reverb Routing Window**

This window is for configuring the "REV-X" (page 20) settings.

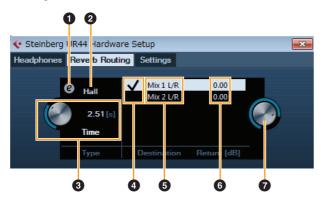

#### • REV-X Edit

Opens the "REV-X" (page 20) setup window.

#### REV-X Type

Selects the REV-X type. Options: Hall, Room, Plate

#### REV-X Time

Adjusts the reverb time of REV-X. This parameter links to Room Size. The adjustable range varies depending on the REV-X type.

| REV-X type | Range                |
|------------|----------------------|
| Hall       | 0.103 sec - 31.0 sec |
| Room       | 0.152 sec - 45.3 sec |
| Plate      | 0.176 sec – 52.0 sec |

#### REV-X Send Source Select

Selects the send source signal which is sent to REV-X. You can select one signal at a time. The checkmark indicates the selected signal.

#### REV-X Send Source

Indicates the signal which is sent to REV-X.

#### 6 REV-X Return Level

Indicates the return level of REV-X.

#### REV-X Return Level Knob

Adjusts the return level of the selected (highlighted) signal.

**Range:** -∞ dB - +6.00 dB

#### **Settings Window**

This window is for configuring the device settings.

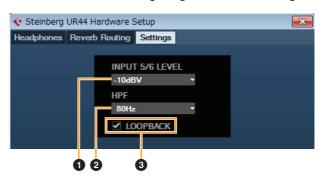

#### • INPUT 5/6 LEVEL

Selects the input signal of [LINE INPUT 5/6]. Options: +4 dBu - 10 dBV

#### #PF

Selects the cutoff frequency of the high pass filter (not available on [LINE INPUT 5/6] ).

**Options:** 120 Hz, 100 Hz, 80 Hz, 60 Hz, 40 Hz

#### **6** LOOPBACK

Turns the Loopback function on (lit) and off (dark). Refer to the "LOOPBACK" in the section "dspMixFx UR44" (page 14).

## Sweet Spot Morphing Channel Strip (Compressor and Equalizer)

#### Overview

The Sweet Spot Morphing Channel Strip ("Channel Strip" for short) is a multi-effect that combines compression and EQ. Advanced sound engineering know-how is condensed into a number of convenient presets that can be simply and instantly recalled, for professional results.

Four channel strips are provided, and each can be assigned to the monitor sound only, or to both the monitor and recorded sound.

The Channel Strip equipped with the device and the Channel Strip of the VST Plug-in version have the same parameters. When using the Channel Strip on Cubase series programs, you can share the settings between the built-in Channel Strip and the Channel Strip of the VST Plug-in version as a preset file. When using the built-in Channel Strip on Cubase series programs, turn on the "Direct Monitoring" setting in the program. Also, when assigning the Channel Strip of the VST Plug-in version to the effect slot on Cubase series programs, select it from the "Dynamics" category (in the case of the default settings). Please note that you cannot use the builtin Channel Strip when the sample rate is set to 176.4 kHz or 192 kHz.

## **How to Open the Window**

#### From Dedicated Windows for Cubase Series

Select the "Channel Strip" from the "Effect Type", then click "Channel Strip Edit" in the section "Input Settings Window" (page 16).

#### From dspMixFx UR44

Select the "Channel Strip" from the "Effect Type", then click "Channel Strip Edit" in the section "Channel Area" (page 12).

#### **Controls and Functions**

## **Common to Compressor and Equalizer**

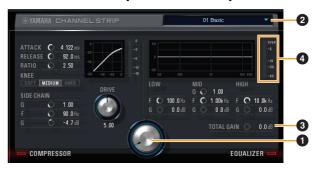

#### MORPH

Adjusts the parameter of the Sweet Spot Data. You can simultaneously adjust the compressor and equalizer settings which are set to five points around this knob by turning this knob. When you set the knob to the middle of adjacent two points, the compressor and equalizer settings will be set to an intermediate value.

#### Sweet Spot Data

Selects the Sweet Spot Data.

#### **10 TOTAL GAIN**

Adjusts the total gain of the Channel Strip.

Range: -18.0 dB - +18.0 dB

#### 4 Level Meter

Indicates the output level of the Channel Strip.

## Compressor

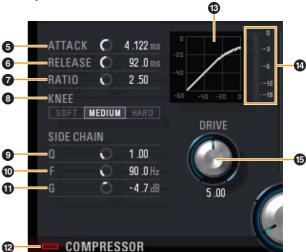

#### ATTACK

Adjusts the attack time of the compressor.

Range: 0.092 msec - 80.00 msec

#### **6** RELEASE

Adjusts the release time of the compressor.

Range: 9.3 msec - 999.0 msec

#### RATIO

Adjusts the ratio of the compressor.

**Range:** 1.00 – ∞

#### **6** KNEE

Selects the knee type of the compressor.

| Options | Description                                        |
|---------|----------------------------------------------------|
| SOFT    | Produces the most gradual change.                  |
| MEDIUM  | Results in a setting midway between SOFT and HARD. |
| HARD    | Produces the sharpest change.                      |

#### **O** SIDE CHAIN Q

Adjusts the band width of the side chain filter.

**Range:** 0.50 - 16.00

## **® SIDE CHAIN F**

Adjusts the center frequency of the side chain filter.

**Range:** 20.0 Hz – 20.0 kHz

#### **10** SIDE CHAIN G

Adjusts the gain of the side chain filter.

Range: -18.0 dB - +18.0 dB

#### @ COMPRESSOR On/Off

Turns the compressor on (lit) and off (dark).

#### **®** Compressor Curve

This graph indicates the approximate compressor response. The vertical axis indicates the output signal level, and the horizontal axis indicates the input signal level.

#### Gain Reduction Meter

Indicates the gain reduction.

#### **®** DRIVE

Adjusts the degree to which the compressor is applied. The higher the value, the greater the effect.

Range: 0.00 - 10.00

#### **Equalizer**

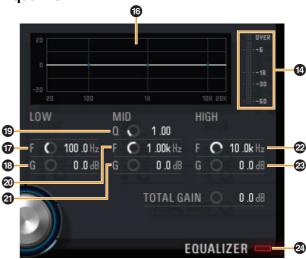

#### © Equalizer Curve

This graph indicates the characteristics of the 3-band equalizer. The vertical axis indicates the gain, and the horizontal axis indicates the frequency. You can adjust LOW, MID, and HIGH by dragging each handle in the graph.

#### **@** LOW F

Adjusts the center frequency of the low band.

**Range:** 20.0 Hz - 1.00 kHz

#### LOW G

Adjusts the gain of the low band.

Range: -18.0 dB - +18.0 dB

#### @ MID Q

Adjusts the band width of the middle band.

**Range:** 0.50 - 16.00

#### @ MID F

Adjusts the center frequency of the middle band.

**Range:** 20.0 Hz – 20.0 kHz

#### @ MID G

Adjusts the gain of the middle band.

Range: -18.0 dB - +18.0 dB

#### **2** HIGH F

Adjusts the center frequency of the high band.

Range: 500.0 Hz - 20.0 kHz

#### **8 HIGH G**

Adjusts the gain of the high band.

Range: -18.0 dB - +18.0 dB

#### ② EQUALIZER On/Off

Turns the equalizer on (lit) and off (dark).

## **REV-X (Reverb)**

#### Overview

REV-X is a digital reverb platform developed by Yamaha for pro audio applications.

One REV-X effect is included in this unit. Input signals can be sent to the REV-X effect, and the REV-X effect is applied only to the monitor outputs. Three types of REV-X are available: Hall, Room, and Plate.

The hardware REV-X equipped with the device and REV-X of the VST Plug-in version have essentially the same parameters. However, the [OUTPUT] and [MIX] parameters are only available in the VST Plug-in version. When using REV-X on Cubase series programs, you can share the settings between the built-in REV-X and REV-X of the VST Plug-in version as a preset file. When using the built-in REV-X on Cubase series programs, turn on the "Direct Monitoring" setting in the program. Also, when assigning REV-X of the VST Plug-in version to the effect slot on Cubase series programs, select it from the "Reverb" category (in the case of the default settings).

The built-in REV-X is equipped with an "FX Bus" which is used for sending the signal from DAW software to REV-X. For example, to send the recorded audio data to REV-X, you can check the sound with REV-X, which is used for monitoring during the recording.

## **How to Open the Window**

#### From Dedicated Windows for Cubase Series

- Click "REV-X Edit" (page 16) in the section "Input Settings Window."
- Click "REV-X Edit" (page 17) in the section "Reverb Routing Window."

#### From dspMixFx UR44

Click "REV-X Edit" (page 13) in the section "Master Area."

#### **Controls and Functions**

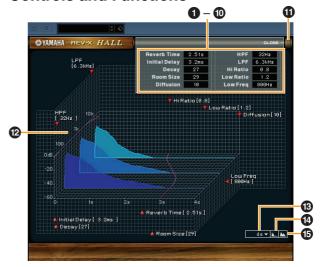

#### NOTE

This section uses the Hall type of REV-X as an example.

#### Reverb Time

Adjusts the reverb time. This parameter links to Room Size. The adjustable range varies depending on the REV-X type.

| REV-X type | Range                |
|------------|----------------------|
| Hall       | 0.103 sec - 31.0 sec |
| Room       | 0.152 sec – 45.3 sec |
| Plate      | 0.176 sec – 52.0 sec |

#### Initial Delay

Adjusts the time that elapses between the direct, original sound and the initial reflections that follow it.

Range: 0.1 msec - 200.0 msec

#### O Decay

Adjusts the characteristic of the envelope from the moment the reverberation starts to the moment it attenuates and stops.

**Range:** 0 – 63

#### A Room Size

Adjusts the size of the simulated room. This parameter links to Reverb Time.

**Range:** 0 – 31

#### Diffusion

Adjusts the spread of the reverberation.

**Range:** 0 – 10

#### 6 HPF

Adjusts the cutoff frequency of the high pass filter.

Range: 20 Hz - 8.0 kHz

#### **6** LPF

Adjusts the cutoff frequency of the low pass filter.

Range: 1.0 kHz - 20.0 kHz

#### Hi Ratio

Adjusts the duration of reverberation in the high frequency range by using a ratio relative to the Reverb Time. When you set this parameter to 1, the actual specified Reverb Time is fully applied to the sound. The lower the value, the shorter the duration of reverberation in the high frequency range.

Range: 0.1 - 1.0

#### O Low Ratio

Adjusts the duration of reverberation in the low frequency range by using a ratio relative to the Reverb Time. When you set this parameter to 1, the actual specified Reverb Time is fully applied to the sound. The lower the value, the shorter the duration of reverberation in the low frequency range.

**Range:** 0.1 – 1.4

#### O Low Freq

Adjusts the frequency of the Low Ratio.

Range: 22.0 Hz - 18.0 kHz

#### **O OPEN/CLOSE**

Opens and closes the window for adjusting the reverb settings.

#### Graph

Indicates the characteristics of reverberation. The vertical axis indicates the signal level, the horizontal axis indicates the time, and the Z-axis indicates the frequency. You can adjust the characteristics of reverberation by dragging the handles in the graph.

#### Time Axis Setting

Select the display range of the time (horizontal axis) on the graph.

Display range: 500 msec - 50 sec

#### Zoom Out

Zooms out the display range of the time (horizontal axis) on the graph.

#### **3** Zoom In

Zooms in the display range of the time (horizontal axis) on the graph.

#### HINT

- You can reset some parameters to the default value by holding the [Ctrl]/[command] key while you click on the knobs, sliders, and faders.
- You can adjust the parameters more finely by holding the [SHIFT] key while you drag on the knobs, sliders, and faders.

## **Guitar Amp Classics**

#### Overview

Guitar Amp Classics are guitar amp effects that make extensive use of advanced Yamaha modeling technology. Four amp types with different sonic characteristics are provided.

Please note that you cannot use the Guitar Amp Classics when the sample rate is set to 176.4 kHz or 192 kHz. The maximum number of Channel Strip and Guitar Amp Classics iterations which can be used simultaneously has restrictions. Refer to the "Limitations on the use of effects" (page 34).

## **How to Open the Window**

#### From Dedicated Windows for Cubase Series

Select the "Guitar Amp Classics" from the "Effect Type", then click "Channel Strip Edit" in the section "Input Settings Window" (page 15).

#### From the dspMixFx UR44

Select the "Guitar Amp Classics" from the "Effect Type", then click "Channel Strip Edit" in the section "Channel Area" (page 11).

#### **Controls and Functions**

#### **CLEAN**

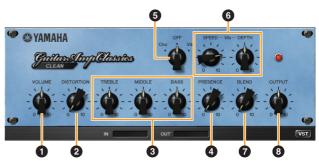

This amp type is optimized for clean tones, effectively simulating the tight brilliance of transistor amplifiers. The tonal character of this amp model provides an ideal platform for recording with multi-effects. It also features built-in chorus and vibrato effects.

#### VOLUME

Adjusts the amplifier's input level.

#### **DISTORTION**

Adjusts the depth of distortion produced.

#### **3** TREBLE/MIDDLE/BASS

These three controls adjusts the amplifier's tonal response in the high, middle, and low frequency ranges.

#### PRESENCE

Can be adjusted to emphasize the high frequencies and overtones.

#### 6 Cho/OFF/Vib

Turns the Chorus or Vibrato effect on or off. Set to [Cho] to turn the Chorus effect on, or to [Vib] to turn the Vibrato effect on.

#### **6** SPEED/DEPTH

These controls adjust the speed and depth of the Vibrato effect when it is on.

The SPEED and DEPTH controls only work with the Vibrato effect, and are disengaged when the Cho/OFF/ Vib control, above, is set to "Cho" or "OFF."

#### BLEND

Adjusts the balance between the direct and effect sound.

#### **OUTPUT**

Adjusts the final output level.

#### **CRUNCH**

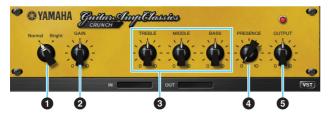

This is the amp type to use when you want lightly overdriven crunch tones. The CRUNCH model simulates the type of vintage tube amplifiers that are favored for blues, rock, soul, R&B, and similar styles.

#### Normal/Bright

Selects a normal or bright tonal character. The [Bright] setting emphasizes the high-frequency overtones.

#### **@** GAIN

Adjusts the input level applied to the preamp stage. Rotate clockwise to increase the amount of overdrive produced.

#### TREBLE/MIDDLE/BASS

These three controls adjusts the amplifier's tonal response in the high, middle, and low frequency ranges.

#### **O PRESENCE**

Can be adjusted to emphasize the high frequencies and overtones.

#### **6** OUTPUT

Adjusts the final output level.

#### **DRIVE**

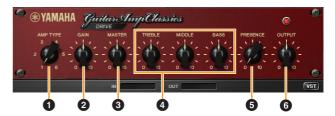

The DRIVE amp type provides a selection of distortion sounds that simulate the tonal character or several high-gain tube amplifiers. From mildly overdriven crunch to heavy distortion suitable for hard rock, heavy metal, or hardcore styles, this model offers a wide range of sonic capabilities.

#### AMP TYPE

Six amplifier types are provided. Types 1 and 2 feature relatively mild distortion that allows picking nuances to come through naturally. Types 3 and 4 have more pronounced overtones, resulting in a fat, soft tone. Types 5 and 6 deliver wild, aggressive distortion with a tight attack. The even-numbered amp types have greater presence and range than the odd-numbered types.

#### **9** GAIN

Adjusts the input level applied to the preamp stage. Rotate clockwise to increase the amount of distortion produced.

#### MASTER

Adjusts the output level from the preamp stage.

#### 4 TREBLE/MIDDLE/BASS

These three controls adjusts the amplifier's tonal response in the high, middle, and low frequency ranges.

#### **6** PRESENCE

Can be adjusted to emphasize the high frequencies and overtones.

#### **6** OUTPUT

Adjusts the final output level.

#### **LEAD**

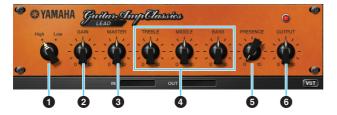

The LEAD amp type simulates a high-gain tube amp that is rich in overtones. It is ideally suited to playing lead guitar lines that will project well in an ensemble, but it can also be set up for crisp accompaniment tones as well.

#### High/Low

Selects the amp output type. The [High] setting simulates a high-output amp, and allows the creation of more distorted tones.

#### **9** GAIN

Adjusts the input level applied to the preamp stage. Rotate clockwise to increase the amount of distortion produced.

#### **MASTER**

Adjusts the output level from the preamp stage.

#### TREBLE/MIDDLE/BASS

These three controls adjusts the amplifier's tonal response in the high, middle, and low frequency ranges.

#### **9** PRESENCE

Can be adjusted to emphasize the high frequencies and overtones.

#### **6** OUTPUT

Adjusts the final output level.

#### HINT

# Using the GAIN, MASTER, and OUTPUT Controls

The tonal character of the DRIVE and LEAD amp types can be adjusted over a wide range via the GAIN, MASTER, and OUTPUT controls. GAIN adjusts the level of the signal applied to the preamp stage, affecting the amount of distortion produced. MASTER adjusts the output level from the preamp stage that is then fed to power amp stage. The GAIN and MASTER control settings have a large effect on the final sound, and the MASTER control may need to be turned up fairly high in order to drive the power stage sufficiently for optimum tone. The OUTPUT control adjusts the final output level from the amp model without affecting the distortion or tone, and is useful for adjusting the guitar's volume without changing any other aspects of the sound.

# **Basic Operation**

## Using the UR44 with a Computer

#### Introduction

This section covers basic operation instructions. The explanations in this section assume that the TOOLS for UR44 has been properly configured according to the "Getting Started" instructions included with the package.

## **Connection Example**

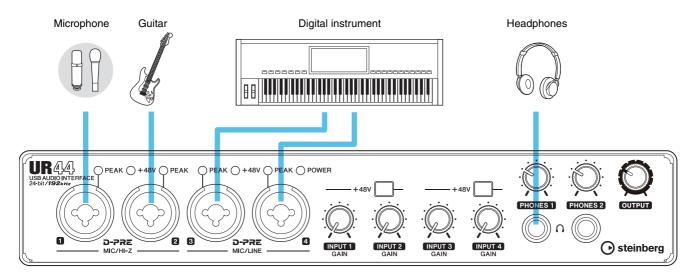

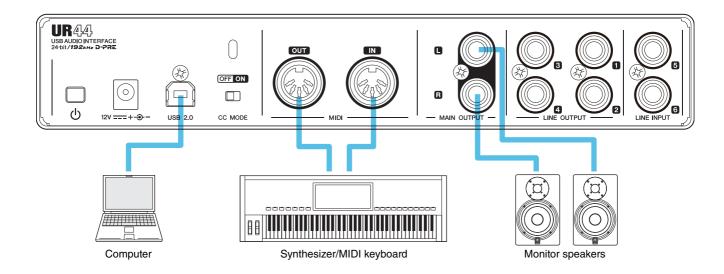

#### **A** CAUTION

Make sure to set all volume levels to minimum before connecting or disconnecting the external device. Otherwise, high-volume output may damage your hearing or the equipment.

## **Configuring Audio Driver Settings on the DAW Software**

#### **Cubase Series Programs**

- Make sure that all applications have been closed.
- 2. Make sure that the  $[\Phi]$  switch has been turned on (\_\_).
- 3. Double-click the shortcut of Cubase series on the desktop to start Cubase.
- 4. When the [ASIO Driver Setup] window appears while the Cubase series program is launching, confirm that the device is selected, then click [OK].

The audio driver settings are now complete.

#### **Programs other than Cubase Series**

- Make sure that all applications have been closed.
- 2. Make sure that the [0] switch has been turned on (\_\_).
- 3. Launch the DAW software.
- 4. Open the audio interface settings window.
- 5. (Windows only) Select the ASIO Driver for the audio driver settings.
- 6. Set the ASIO Driver for Windows and audio interface for Mac as follows.

#### **Windows**

Set the [Yamaha Steinberg USB ASIO] to the ASIO Driver settings.

#### Mac

Set the UR44 to the audio interface settings.

The audio driver settings are now complete.

## Recording/Playback

#### **Cubase Series Programs**

- 1. Launch the Cubase series DAW. The [steinberg hub] window appears.
- 2. Select the project template [Steinberg UR44 Vocal-Inst Recording 1-C7] in [Recording] on the [steinberg hub] window, then click [Create].
- 3. Turn on Direct Monitoring as follows.

[Devices] → [Device Setup] → [Yamaha Steinberg USB ASIO] (Windows) or [Steinberg UR44] (Mac) → enter checkmark to [Direct Monitoring] → [OK]

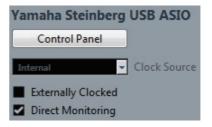

Confirm that the [Record Enable] and [Monitor] indicators are turned on (lit) for the audio track.

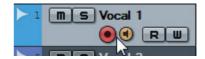

While singing into the microphone, adjust the input signal level of the microphone with the [INPUT GAIN] knob on the device.

To achieve optimum recording levels, increase the input level with the [INPUT GAIN] knob until the [PEAK] indicator lights in red, then slowly bring the level down until the indicator lights slightly when the input level is maximum.

**6.** Continue singing into the microphone and adjust the output signal level of the headphones with the [PHONES] knob on the device.

#### 7. Set the Channel Strip settings and REV-X settings on the Input Settings window.

Select the Channel Strip Insertion location depending on the desired insert point. The default setting is "Lower" (applied to both the monitor signal and the recording signal). For details on the Insertion location, refer to the "Effect Insertion location" (page 16) in the section "Dedicated Windows for Cubase Series."

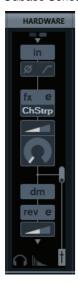

8. Click [●] to start the recording.

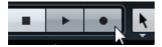

9. After finishing the recording, click [■] to stop

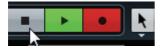

10. Turn [Monitor] off (dark) for the justrecorded audio track.

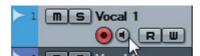

11. Click the Ruler to move the project cursor to the desired point for starting playback.

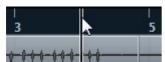

12. Click [▶] to check the recorded sound.

When listening to the sound over monitor speakers, adjust the output signal level by the [OUTPUT LEVEL] knob on the device.

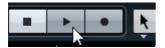

For more detailed instructions on using Cubase series programs, refer to the PDF manual, available from [Help] in the Cubase series menu.

#### **Programs Other Than Cubase Series**

- Launch your DAW software.
- 2. Open dspMixFx UR44.

For instructions on how to open dspMixFx UR44, refer to the section "How to Open the Window" (page 10).

3. Adjust the input signal level of the microphone with the [INPUT GAIN] knob on the device.

To achieve optimum recording levels, increase the input level with the [INPUT GAIN] knob until the [PEAK] indicator lights in red, then slowly bring the level down until the indicator lights slightly when the input level is maximum.

- 4. Adjust the output signal level of the headphone with the [PHONES] knob on the device.
- 5. Set the Channel Strip settings and REV-X settings on dspMixFx UR44.
- **6.** Start recording on your DAW software.
- 7. After finishing recording, stop it.
- 8. Playback the newly recorded sound to check it.

For more detailed instructions on using the DAW software, refer to your particular DAW's software manual.

## Using the UR44 with an iPad

#### Introduction

This section covers basic instructions for operating with Cubasis (an iPad app sold by Apple). The explanations here assume that the settings for using the UR44 with iPad have been properly configured according to the "Getting Started" instructions included with the package.

For the latest Cubasis information, see the Steinberg web site below.

http://www.steinberg.net/

#### **NOTE**

iOS applications may not be supported in your area. Please check with your Yamaha dealer.

## **Connection Example**

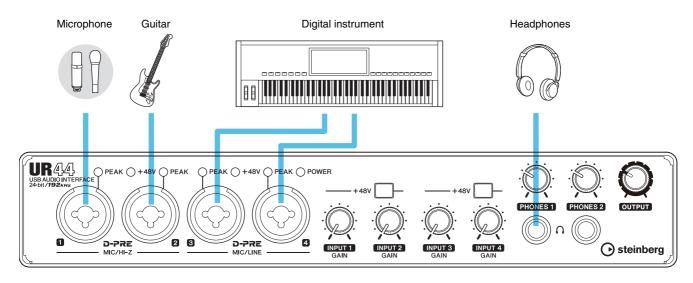

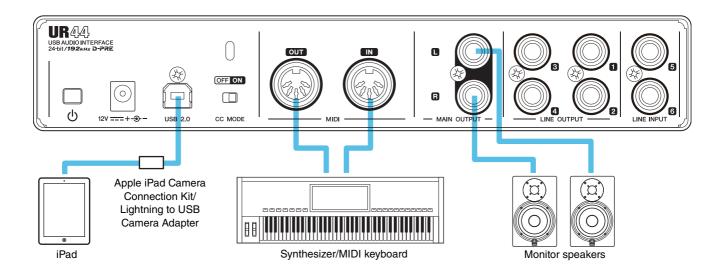

#### **A** CAUTION

Make sure to set all volume levels to minimum before connecting or disconnecting the external device. Otherwise, high-volume output may damage your hearing or the equipment.

## **Recording/Playback**

- After turning the [CC MODE] switch on, turn on the [⊕] switch on (■).
- 2. Open Cubasis.
- 3. Double-tap the Project [Template].
- 4. Enter a project name and tap [OK] in the [New project] window.

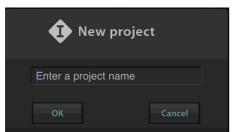

5. Tap [+AUDIO] to add an AUDIO track.

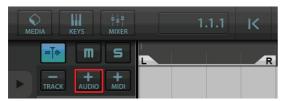

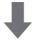

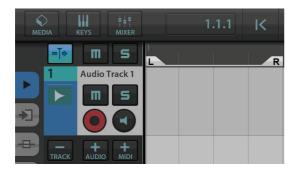

6. Tap on the far left of your screen to show the track menu, with [Audio input] at the top.

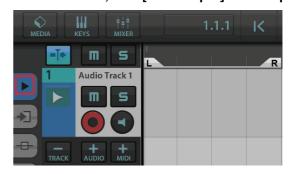

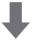

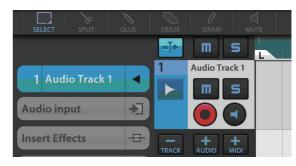

7. Tap to show the details window and set the input bus for the track by tapping a number.

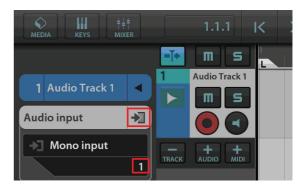

- 8. Tap to turn monitoring on (lit).
- 9. Adjust the input signal level of the microphone with the [INPUT GAIN] knob on the device.

To achieve optimum recording levels, increase the input level with the [INPUT GAIN] knob until the [PEAK] indicator lights in red, then slowly bring the level down until the indicator lights slightly when the input level is maximum.

10. While singing into the microphone, adjust the output signal level of the headphones by the [PHONES] knob on the device.

# 11. Tap [•] to start the recording.

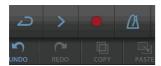

## **12.** Tap $[\Box]$ to stop the recording.

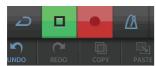

## 13. Tap and slide on the ruler to move the playback position.

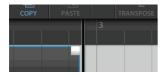

You can also tap K to return to the beginning of the recording.

## 14. Tap [>] to playback the recorded sound.

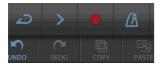

## dspMixFx for iPad

From your iPad, you conveniently control built-in DSP mixer functions and DSP effects by using dspMixFx for iPad.

For details on dspMixFx for iPad, see the Steinberg web site below.

http://www.steinberg.net/

# **Troubleshooting**

## [POWER] does not light.

Is the AC adaptor connected correctly?

The UR44 is not a bus-powered type device. Refer to the Getting Started instructions to turn on the [Φ] switch.

## Power indicator does not switch from flashing to being continuously lit.

Is the [CC MODE] switch set properly?

Refer to the section "Rear Panel" (page 7) to confirm the [CC MODE] switch settings.

• (Computer only) Has TOOLS for UR44 been installed properly?

Refer to the Getting Started instructions to complete TOOLS for UR44 installation.

 Has the power of your computer or iPad been turned on?

Refer to the Getting Started instructions to turn on the power of a computer or iPad.

 Confirm whether or not a proper USB cable is used.

If the USB cable is broken or damaged, replace the USB cable with a new one. Make sure to use a USB cable no longer than 3 meters.

## No sound

 Are the volume controls of the device set to appropriate levels?

Confirm the levels of the [OUTPUT] knob and [PHONES] knob.

 Are the microphones and monitor speakers connected to the device properly?

Refer to the section "Connection Examples" (pages 24, 27) to confirm the connection.

Is the [CC MODE] switch set properly?

Refer to the section "Rear Panel" (page 7) to confirm the [CC MODE] switch settings.

 Are the audio driver settings on DAW software set properly?

Refer to the section "Configuring the Audio Driver Settings on DAW Software" (page 25) to set it.

• Is the [ASIO Driver] setting on the Cubase series program set properly?

From the Cubase series menu, open the [Devices] → [Device Setup...] → [VST Audio System], then confirm that the [Yamaha Steinberg USB ASIO] (Windows) or [Steinberg UR44] (Mac) is selected on the [ASIO Driver].

 Was the power of the device turned on before starting the DAW software?

Before starting the DAW software, connect the device to a computer and turn on the power of the device.

 (Computer only) Has TOOLS for UR44 been installed properly?

Refer to the Getting started instructions to complete TOOLS for UR44 installation.

 Are any USB devices you are not using connected to the computer?

Remove them, and then check the sound again.

 Are any other applications running at the same time?

Quit all applications you are not using and check the sound again.

## Unusual sound (noise, interruption, or distortion)

#### Is the buffer size set too low?

Increase the buffer size compared to the current settings; refer to the section "Yamaha Steinberg USB Driver" (page 9) for instructions.

## Does your computer satisfy the system requirements?

Confirm the system requirements. For the latest information, see the Steinberg web site below.

http://www.steinberg.net/

## Are you recording or playing long continuous sections of audio?

The audio data processing capabilities of your computer will depend on a number of factors including CPU speed and access to external devices. Reduce the audio tracks and check the sound again.

## • Is a network adaptor for wired/wireless LAN running?

Disable the suspected network adaptor. Some network adaptors can cause noise.

For the latest support information, refer to the Steinberg Website below.

http://www.steinberg.net/

# **Appendix**

## Uninstalling TOOLS for UR44

To uninstall the software, you must remove the following software one by one.

- Yamaha Steinberg USB Driver
- Steinberg UR44 Applications
- Basic FX Suite

Follow the steps below to uninstall TOOLS for UR44.

#### Windows

- Disconnect all USB devices other than the mouse and keyboard from the computer.
- 2. Start the computer and log on to the Administrator account.

Exit any open applications and close all open windows.

3. Open the window for the uninstall operation as follows.

Select [Control Panel] → [Uninstall a Program] to call up the [Uninstall or change a program] panel.

- 4. Select the software to be uninstalled from the list.
  - Yamaha Steinberg USB Driver
  - Steinberg UR44 Application
  - Basic FX Suite
- 5. Uninstall them as follows.

Click the [Uninstall] / [Uninstall / Change]. If the [User Account Control] window appears, click [Continue] or [Yes].

Follow the on-screen instructions to remove the software.

Uninstalling TOOLS for UR44 is now complete.

#### Mac

- 1. Disconnect all USB devices other than the mouse and keyboard from the computer.
- 2. Start the computer and log in to the Administrator account.

Exit any open applications and close all open windows.

- 3. Insert the TOOLS for UR44 CD-ROM into the CD-ROM drive.
- 4. Open the CD-ROM then double-click the following files.
  - Uninstall Yamaha Steinberg USB Driver
  - Uninstall Steinberg UR44 Application
  - Uninstall Basic FX Suite
- 5. Click [Run] when the "Welcome to the \*\*\* uninstaller." message appears.

\*\*\* represents the software name.

After that, follow the onscreen instructions to uninstall the software.

- 6. After completing the uninstallation, an "Uninstallation completed." window appears. Click [Restart].
- 7. When the message prompting you to restart your computer appears, click [Restart].

Uninstalling TOOLS for UR44 is now complete.

## **Signal Flows**

The following chart indicates the signal flow in the device.

#### NOTE

- The controllers on the device, such as the [INPUT GAIN] knob, [OUTPUT] knob are not included in this chart.
- To configure each parameter, use the "dspMixFx UR44" (page 10) or "Dedicated Windows for Cubase Series" (page 15).
- Please note that you cannot use the built-in Channel Strip (Ch. Strip) and Guitar Amp Classics when the sample rate is set to 176.4 kHz or 192 kHz.

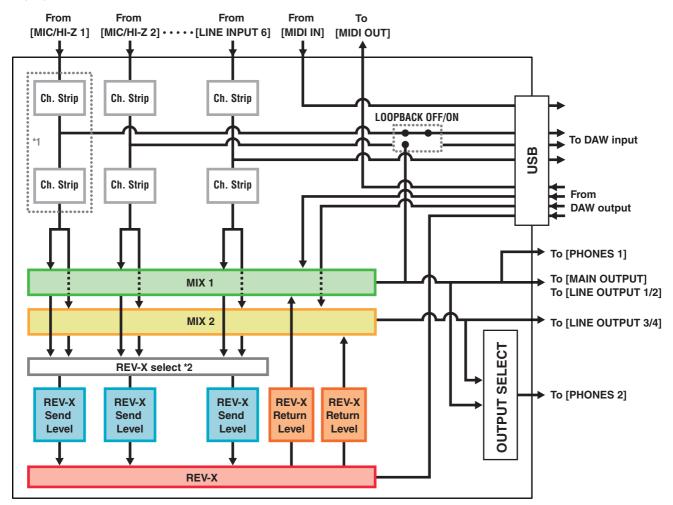

<sup>\*1</sup> The following chart indicates an effect insertion location.

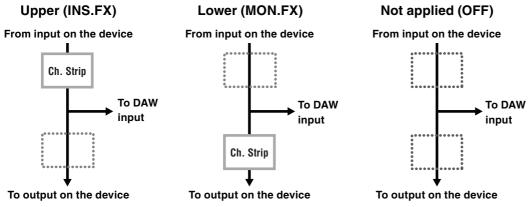

<sup>\*2</sup> You can turn this on for either MIX 1 or MIX 2.

## Limitations on the use of effects

The maximum number of Channel Strip and Guitar Amp Classics iterations which can be used simultaneously are limited to the following. For example, Channel Strip can be used for two mono channels, while Guitar Amp Classics can be used for one mono channel simultaneously.

| Channel Strip |        | Guitar Amp Classics |        |
|---------------|--------|---------------------|--------|
| Mono          | Stereo | Mono                | Stereo |
| 4             | 0      | 0                   | -      |
| 2             | 1      | 0                   | -      |
| 2             | 0      | 1                   | -      |
| 0             | 2      | 0                   | -      |
| 0             | 1      | 1                   | -      |

# **Block Diagrams**

## UR44 - 44.1/48/88.2/96 kHz

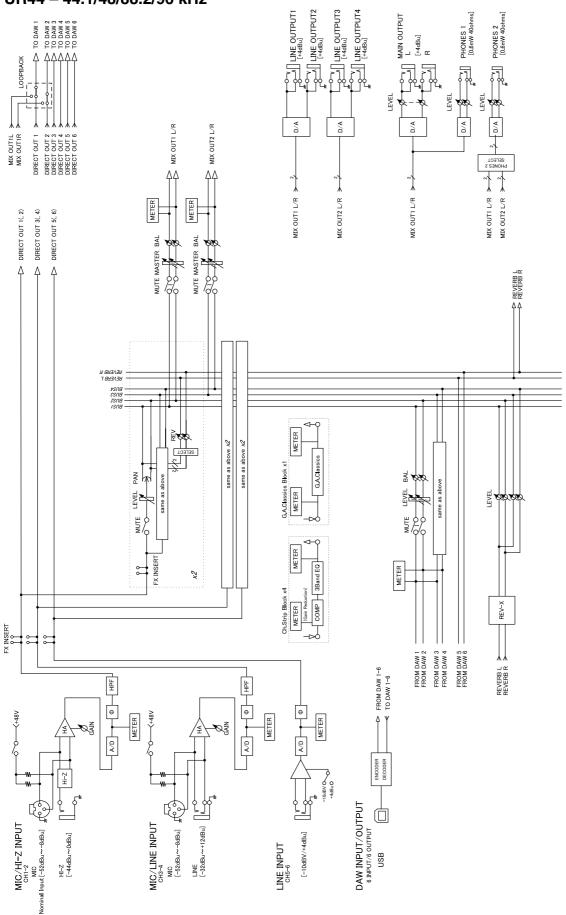

## UR44 - 176.4/192 kHz LINE OUTPUT! LOAD LINE OUTPUT2 LOAD [+44Bu] LINE OUTPUT3 [-448u] LINE OUTPUT4 [-448u] PHONES 1 [0.6mW 40ohms] PHONES 2 [0.6mW 40ohms] MAIN OUTPUT D/0 D/A D/A P/A MIX OUT2 L/R MIX OUT1L MIX OUT1R DIRECT OUT 2 DIRECT OUT 3 DIRECT OUT 4 DIRECT OUT 5 DIRECT OUT 1 MIX OUT2 L/R ➤ 2 MIX OUT1 L/R ≯ 2 MIX OUT1 L/R ≯ 2 MIX OUT2 L/R ≯ → 2 MIX OUT! L/R → DIRECT OUT 1(, 2) DIRECT OUT 3(, 4) DIRECT OUT 5(, 6) MUTE MASTER BAL MUTE MASTER BAL Д Д 883738 88788 ₱SN8 ESN8 ZSN8 ISN8 same as above x2 same as above x2 LEVEL PAN METER Ż REV-X FROM DAW 5 FROM DAW 6 FROM DAW 3 FROM DAW 4 FROM DAW 1 FROM DAW 2 REVERB L \*\*\* REVERB R \*\*\* -t> FROM DAW 1-6 -€ TO DAW 1-6 A/D 4 HPF A/D • • HPF METER METER ENCODER DAW INPUT/OUTPUT 6 INPUT/6 OUTPUT MIC [-52dBu~-8dBu] # 699 MIC/LINE INPUT MIC/HI-Z INPUT LINE [-32dBu~+12dBu] MIC Nominal Input [−52dBu~−8dBu] HI-Z [-44dBu~0dBu] [-10dBV/+4dBu] LINE INPUT USB

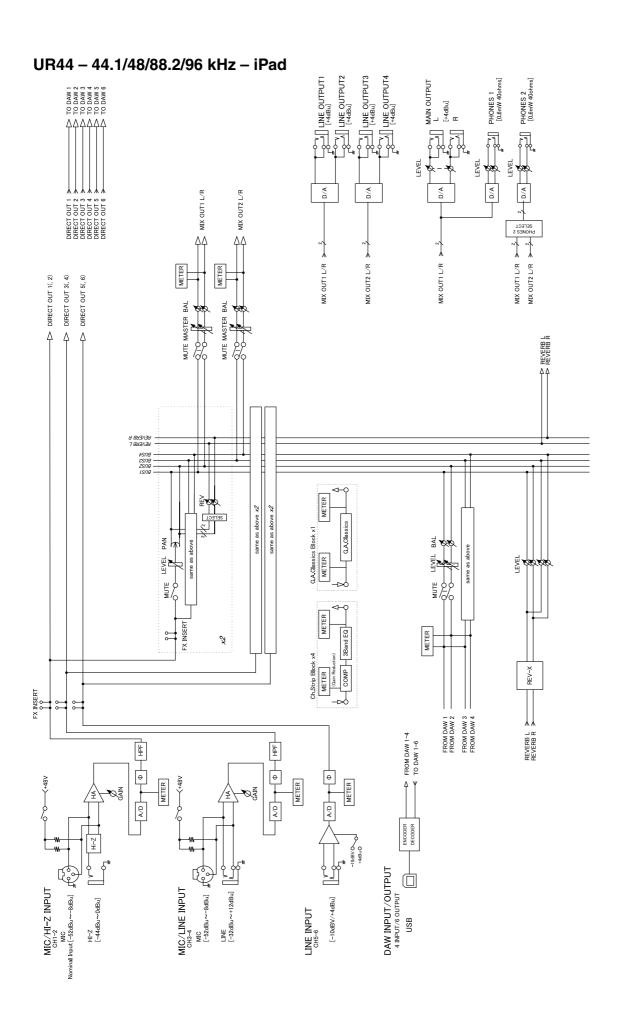

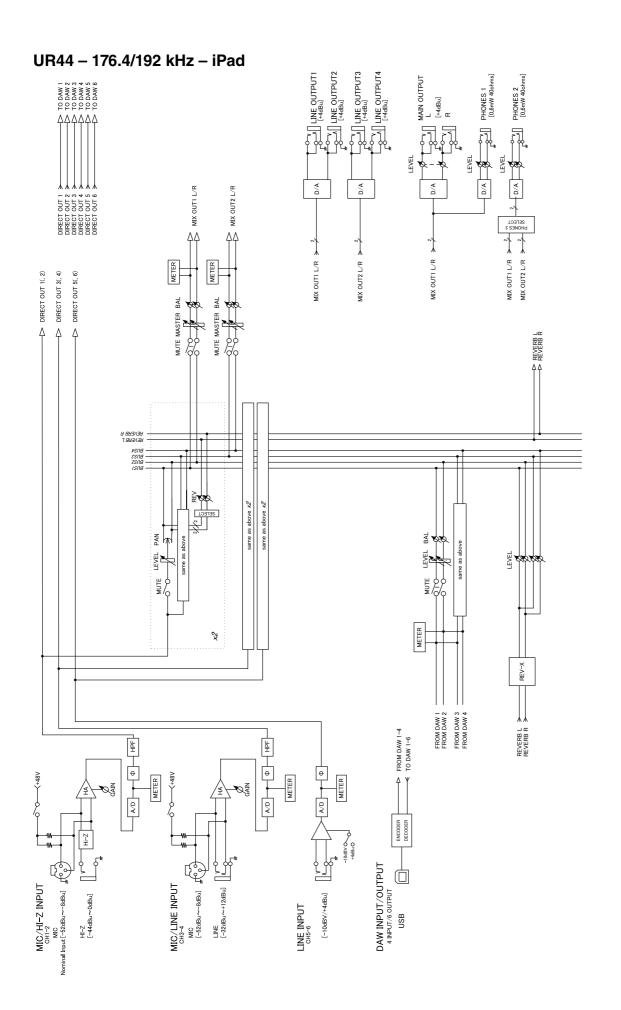

Steinberg Web Site http://www.steinberg.net/

C.S.G., PA Development Division © 2013-2014 Yamaha Corporation

403MW-C0

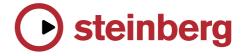